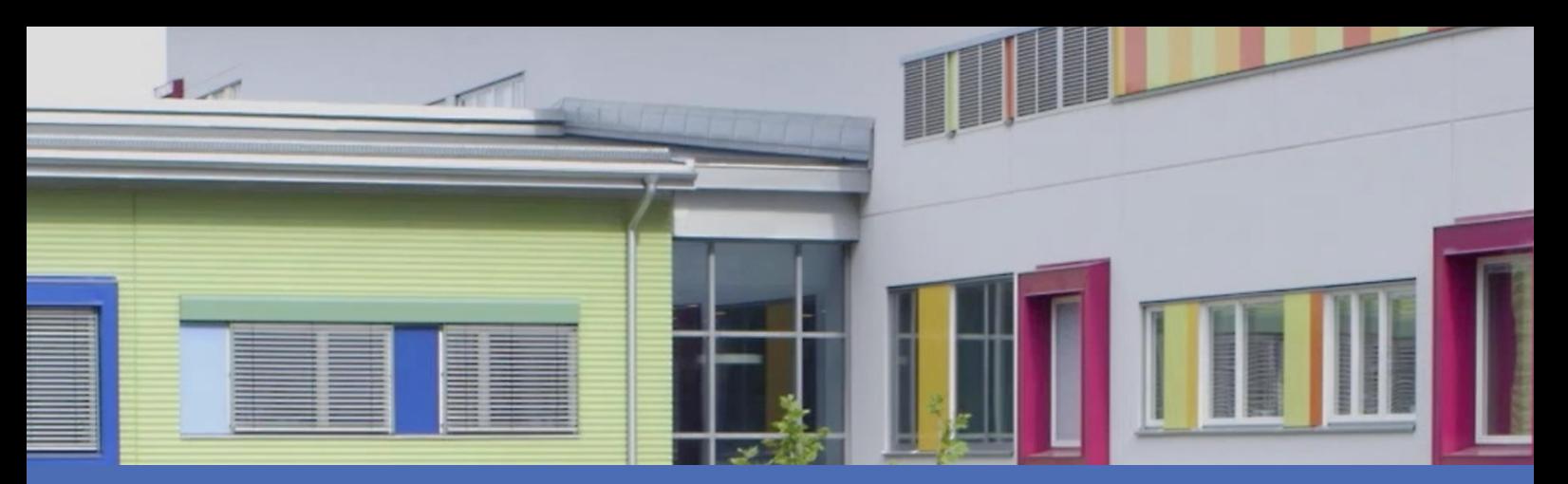

# Guía

## **Irisity IRIS Anonymization App**

**© 2024 MOBOTIX AG**

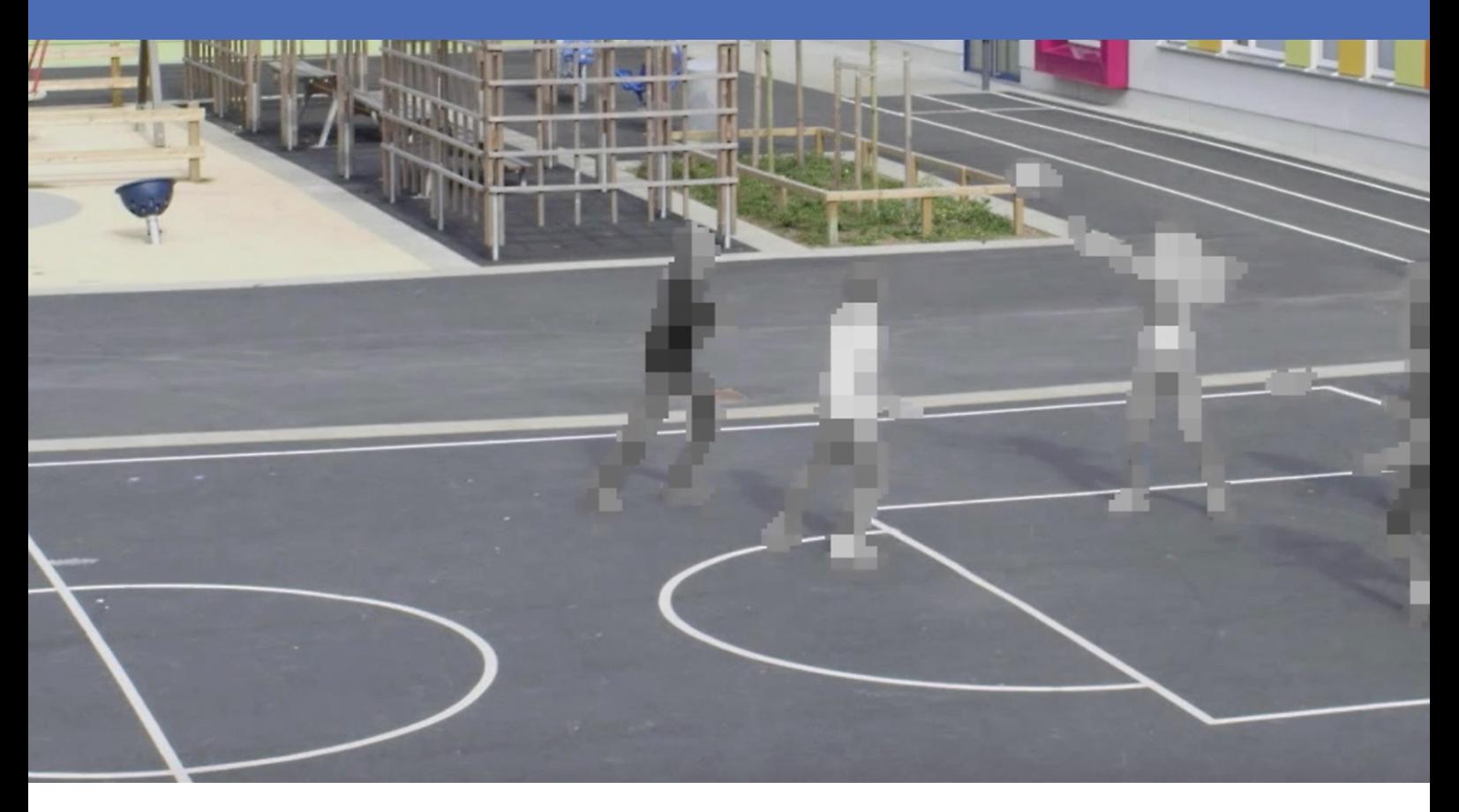

#### **BeyondHumanVision**

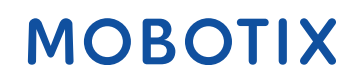

La versión en inglés de este documento puede estar más actualizada.<br>
V1.08\_09/07/2024, Código de pedido: Mx-APP-IRIS-ANO

## <span id="page-1-0"></span>**Índice**

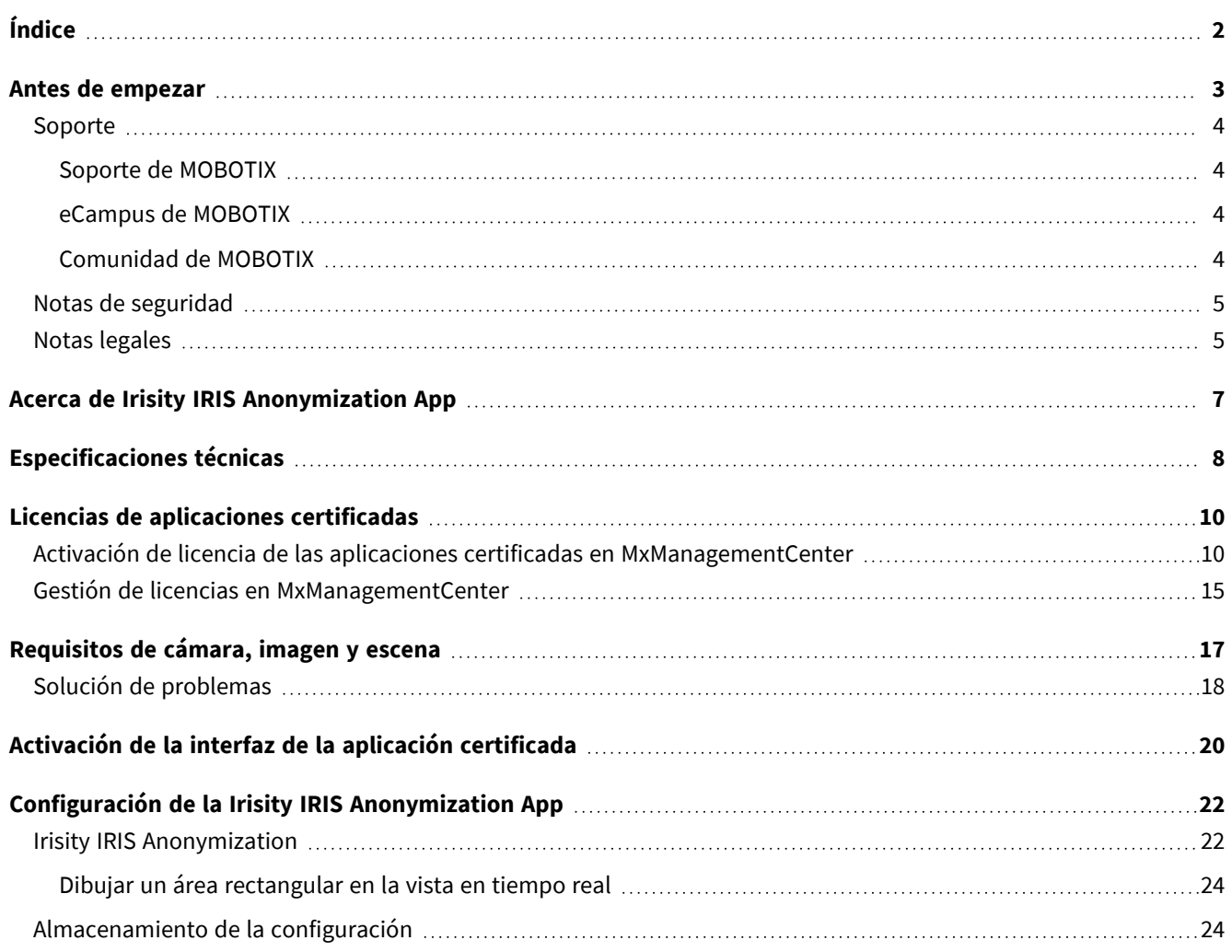

# 1

## <span id="page-2-0"></span>**Antes de empezar**

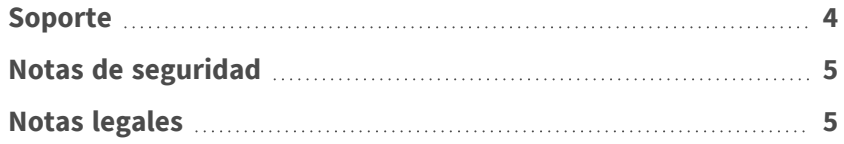

## <span id="page-3-0"></span>**Soporte**

## <span id="page-3-1"></span>**Soporte de MOBOTIX**

Si necesita soporte técnico, póngase en contacto con su distribuidor MOBOTIX. Si su distribuidor no puede ayudarle, se pondrá en contacto con el canal de soporte para obtener una respuesta lo antes posible.

Si dispone de acceso a Internet, puede abrir el servicio de soporte técnico de MOBOTIX para buscar información adicional y actualizaciones de software.

Visite **[www.mobotix.com](https://www.mobotix.com/support/help-desk) > Support > Help Desk (www.mobotix.es > Soporte > Servicio de [asistencia\)](https://www.mobotix.com/support/help-desk)**.

## <span id="page-3-2"></span>**eCampus de MOBOTIX**

El eCampus de MOBOTIX es una plataforma completa de aprendizaje electrónico. Le permite decidir cuándo y dónde desea ver y procesar el contenido del seminario de formación. Solo tiene que abrir el sitio en su navegador y seleccionar el seminario de formación que desee.

<span id="page-3-3"></span>Visite **[www.mobotix.com/ecampus-mobotix](https://www.mobotix.com/ecampus-mobotix)**.

## **Comunidad de MOBOTIX**

La comunidad de MOBOTIX es otra valiosa fuente de información. El personal de MOBOTIX y otros usuarios comparten información y usted también puede hacerlo. Visite **[community.mobotix.com](https://community.mobotix.com/)**.

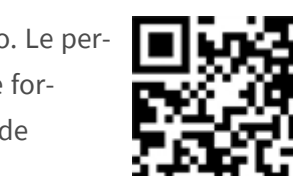

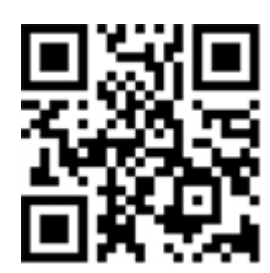

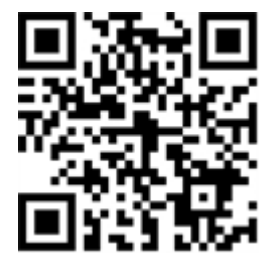

## <span id="page-4-0"></span>**Notas de seguridad**

- Esta cámara debe instalarla personal cualificado; además, la instalación debe cumplir todos los reglamentos locales.
- Este producto no debe utilizarse en lugares expuestos a riesgos de explosión.
- No utilice el producto en un lugar donde haya mucho polvo.
- Proteja el producto contra la entrada de humedad o agua en la carcasa.
- Instale este producto tal como se describe en este documento. Una instalación defectuosa puede dañar el producto.
- No sustituya las baterías de la cámara. Si se sustituye una batería por otra de un tipo incorrecto, la batería podría explotar.
- Las fuentes de alimentación externas deben cumplir los requisitos de fuente de alimentación limitada (LPS) y compartir las mismas especificaciones de alimentación con la cámara.
- Si utiliza un adaptador de Clase I, el cable de alimentación debe conectarse a una toma de corriente con una conexión a tierra adecuada.
- Para cumplir los requisitos de EN 50130-4 relativos al funcionamiento ininterrumpido de las fuentes de alimentación de los sistemas de alarma, se recomienda utilizar un sistema de alimentación ininterrumpida (SAI) para apoyar el suministro de alimentación del producto.

## <span id="page-4-1"></span>**Notas legales**

### **Aspectos legales de la grabación de vídeo y sonido**

Debe cumplir todas las normativas de protección de datos para el control de vídeo y sonido cuando utilice productos MOBOTIX AG. Según la legislación nacional y la ubicación de instalación de las cámaras, la grabación de datos de vídeo y sonido puede estar sujeta a documentación especial o puede estar prohibida. Por lo tanto, todos los usuarios de productos MOBOTIX deben familiarizarse con todas las normativas aplicables y cumplir estas leyes. MOBOTIX AG no se hace responsable del uso ilegal de sus productos.

### **Declaración de conformidad**

Los productos de MOBOTIX AG están certificados de acuerdo con las normativas aplicables de la CE y de otros países. Puede encontrar las declaraciones de conformidad de los productos de MOBOTIX AG en [www.](https://www.mobotix.com/) [mobotix.com](https://www.mobotix.com/), en **Soporte > Centro de descargas > Marketing y documentación > Certificados y declaraciones de conformidad**.

### **Declaración de RoHS**

Los productos de MOBOTIX AG cumplen plenamente con las restricciones de la Unión Europea sobre el uso de determinadas sustancias peligrosas en aparatos eléctricos y electrónicos (Directiva 2011/65/CE) (RoHS) en cuanto a su sujeción a estas normativas (consulte la declaración de RoHS de MOBOTIX en [www.mobotix.com,](https://www.mobotix.com/) **Soporte > Centro de descargas > Marketing y documentación > Folletos y guías > Certificados**).

### **Eliminación**

Los productos eléctricos y electrónicos contienen numerosos materiales valiosos. Por este motivo, le recomendamos que deseche los productos de MOBOTIX al final de su vida útil de acuerdo con todos los requisitos legales y normativas (o deposítelos en un centro de recogida municipal). Los productos de MOBOTIX no deben desecharse en la basura doméstica. Si el producto contiene alguna batería, deséchela por separado (los manuales del producto correspondientes contienen instrucciones específicas cuando el producto contiene alguna batería).

#### **Descargo de responsabilidad**

MOBOTIX AG no asume ninguna responsabilidad por daños que sean a consecuencia de un uso inadecuado o de un incumplimiento de los manuales o de las normas y reglamentos aplicables. Se aplican nuestros términos y condiciones generales. Puede descargar la versión actual de los **Términos y condiciones generales** de nuestro sitio web en [www.mobotix.com](https://www.mobotix.com/), haciendo clic en el enlace correspondiente en la parte inferior de cada página.

Es responsabilidad del Usuario cumplir con la totalidad de leyes, normas, tratados y normativas locales, estatales, nacionales y extranjeras aplicables en relación con el uso del Software y el Producto, incluidas las relacionadas con la privacidad de datos, la Health Insurance Portability and Accountability Act de 1996 (HIPPA), comunicaciones internacionales y transmisión de datos técnicos o personales.

## <span id="page-6-0"></span>**Acerca de Irisity IRIS Anonymization App**

#### **Respeto de la privacidad - Anonimato y protección de los datos**

Irisity IRIS Anonymization App - Elija detectar actividades sospechosas en lugar de exponer la identidad personal. Pixele u oculte zonas específicas para cumplir con las normas que rigen los permisos de cámara. IRIS™ Anonymization es especialmente adecuado para instalaciones sensibles como colegios, centros de salud y lugares públicos.

- Pixelación dinámica patentada de personas en el campo de visión de la cámara.
- Cumpla con la normativa de privacidad de los datos.
- Se puede implementar rápidamente en instalaciones nuevas.
- Anonimice a las personas en imágenes de vídeo grabadas y en directo.
- Aplicable con funcionamiento de la cámara en interiores y exteriores.

## <span id="page-7-0"></span>**Especificaciones técnicas**

### **Información del producto**

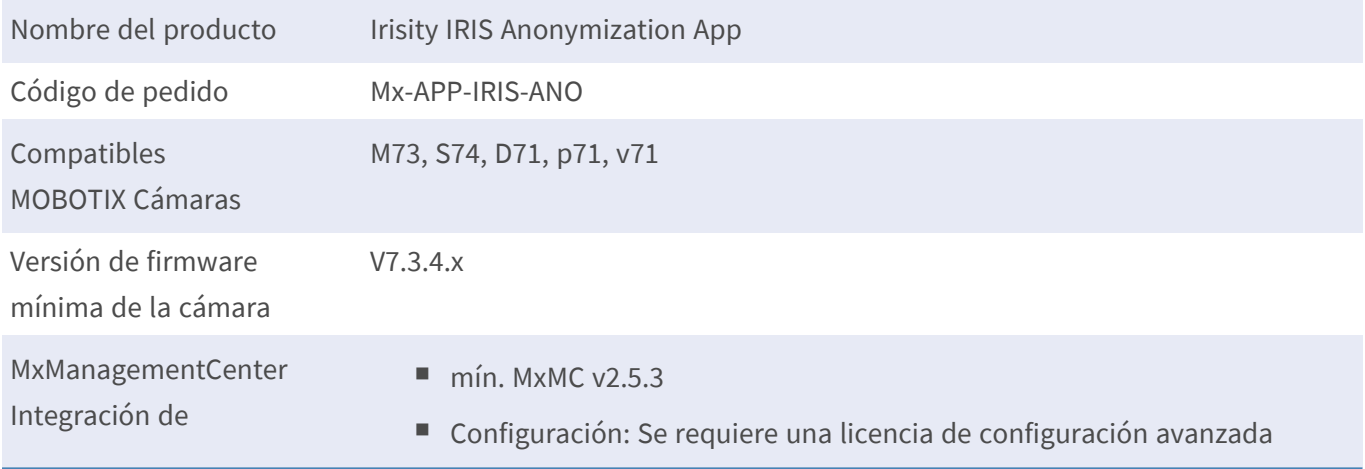

### **Características del producto**

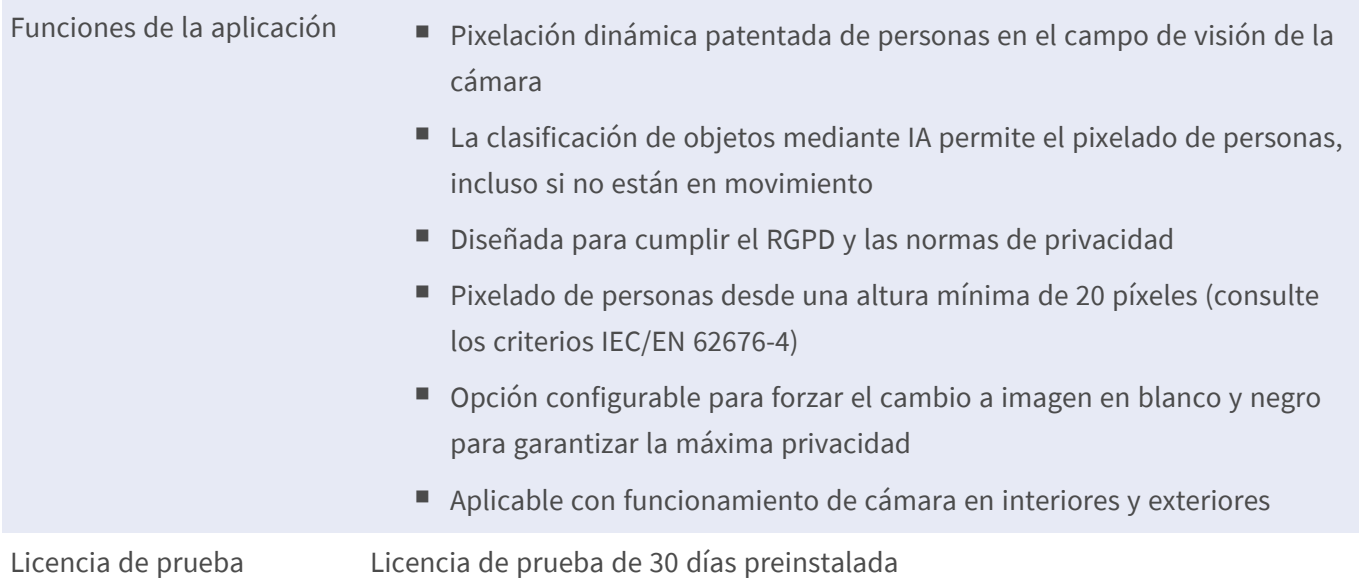

#### **AVISO!**

Los modelos de cámara de la serie 7 equipados con óptica hemisférica no son compatibles.

Funciones que no se ven afectadas por la anonimización y, por lo tanto, no se deben ejecutar en paralelo:

- Modo de transmisión de imágenes RAW de la cámara
- IA certificada Aplicaciones técnicas
- Carga por FTP de imágenes RAW de cámara
- grabación de imagen completa

### **Requisitos de escena**

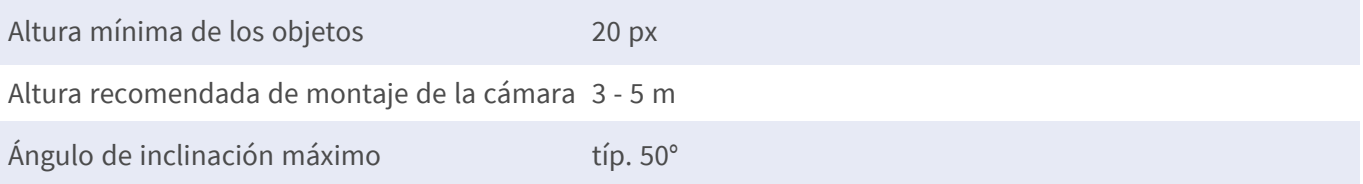

### **Especificaciones técnicas de la aplicación**

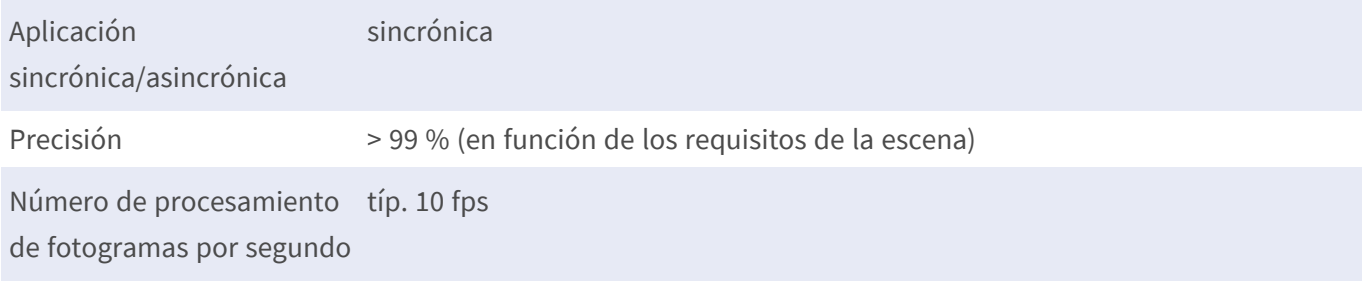

## <span id="page-9-0"></span>**Licencias de aplicaciones certificadas**

Las siguientes licencias están disponibles para la Irisity IRIS Anonymization App:

- <sup>n</sup> **Licencia de prueba de 30 días** preinstalada
- <sup>n</sup> **licencia comercial permanente**

El periodo de uso comienza con la activación de la interfaz de la aplicación (consulte )

**AVISO!** Para comprar o renovar una licencia, póngase en contacto con su socio de MOBOTIX.

**AVISO!** Las aplicaciones generalmente vienen preinstaladas con el firmware. En ocasiones poco frecuentes, es necesario descargar las aplicaciones desde el sitio web e instalarlas. En ese caso, consulte **[www.](https://www.mobotix.com/support/download-center/dokumentation) mobotix.com > Asistencia > Centro de descargas > Marketing y [documentación](https://www.mobotix.com/support/download-center/dokumentation)**, descargue e instale la aplicación.

## <span id="page-9-1"></span>**Activación de licencia de las aplicaciones certificadas en MxManagementCenter**

Tras el periodo de prueba, se deben activar las licencias comerciales para su uso con una clave de licencia válida.

### **Activación online**

Cuando reciba los ID de activación, actívelos en MxMC de la siguiente manera:

- 1. Seleccione en el menú **Window > Camera App Licenses** (Ventana > Licencias de aplicaciones de cámara).
- 2. Seleccione la cámara para la que desea utilizar la licencia y haga clic en **Select** (Seleccionar).

| $\bullet\bullet\bullet$                                                       | Camera Licenses           |                      |  |  |
|-------------------------------------------------------------------------------|---------------------------|----------------------|--|--|
|                                                                               | <b>MxManagementCenter</b> | $\overline{\cdot}$   |  |  |
| <b>Cameras</b>                                                                |                           |                      |  |  |
| $@$ 10.3                                                                      |                           | $\times$             |  |  |
| Name                                                                          | Url                       | <b>Serial Number</b> |  |  |
| mx10-10-38-40                                                                 | 10.10.38.40               | 10.10.38.40          |  |  |
| mx10-22-10-30                                                                 | 10.22.10.30               | 10.22.10.30          |  |  |
| M73 10-32-0-62                                                                | 10.32.0.62                | 10.32.0.62           |  |  |
|                                                                               |                           |                      |  |  |
|                                                                               |                           |                      |  |  |
|                                                                               |                           |                      |  |  |
|                                                                               |                           |                      |  |  |
|                                                                               |                           |                      |  |  |
|                                                                               |                           |                      |  |  |
|                                                                               |                           |                      |  |  |
|                                                                               |                           |                      |  |  |
|                                                                               |                           | <b>Select</b>        |  |  |
| Mobotix . Kaiserstrasse D-67722 Langmeil . info@mobotix.com . www.mobotix.com |                           |                      |  |  |

**Fig. 1: Vista general de las licencias de aplicaciones de cámara en MxManagementCenter**

**AVISO!** Si es necesario, corrija el tiempo establecido en la cámara.

1. Es posible que se muestre una vista general de las licencias instaladas en la cámara. Haga clic en **Activate License** (Activar licencia).

| $\bullet\bullet\bullet$                                                                                       | <b>Camera Licenses</b>                                                        |           |                            |  |  |
|----------------------------------------------------------------------------------------------------|-------------------------------------------------------------------------------|-----------|----------------------------|--|--|
|                                                                                                    | <b>MxManagementCenter</b>                                                     |           | 7                          |  |  |
| Name                                                                                                    | < Camera License Status: mx10-251-1-235<br>Expiration                         | Quantity  | Serial Number: 10.23.9.171 |  |  |
| MxWheelDetector                                                                                               | Permanent                                                                     | Unlimited |                            |  |  |
| iot_plugin_a                                                                                                  | Permanent                                                                     | Unlimited |                            |  |  |
| iot_plugin_b                                                                                                  | Permanent                                                                     | Unlimited |                            |  |  |
| iot_plugin_c                                                                                                  | Permanent                                                                     | Unlimited |                            |  |  |
| iot_plugin_d                                                                                                  | Permanent                                                                     | Unlimited |                            |  |  |
| iot_plugin_e                                                                                                  | Permanent                                                                     | Unlimited |                            |  |  |
| iot_plugin_f                                                                                                  | Permanent                                                                     | Unlimited |                            |  |  |
| iot_plugin_g                                                                                                  | Permanent                                                                     | Unlimited |                            |  |  |
| iot_plugin_h                                                                                                  | Permanent                                                                     | Unlimited |                            |  |  |
| iot_plugin_i                                                                                                  | Permanent                                                                     | Unlimited |                            |  |  |
| Camera time is incorrect. Please reset your camera time before activating Licenses<br><b>Activate License</b> |                                                                               |           |                            |  |  |
|                                                                                                    | Mobotix · Kaiserstrasse D-67722 Langmeil · info@mobotix.com · www.mobotix.com |           |                            |  |  |

**Fig. 2: Vista general de las licencias instaladas en la cámara**

**AVISO!** Si es necesario, corrija el tiempo establecido en la cámara.

- 2. Introduzca un ID de activación válido y especifique el número de licencias que se instalarán en el equipo.
- 3. Si desea obtener una licencia para otro producto, haga clic en . En la nueva fila, introduzca el ID de activación correspondiente y el número de licencias que desee.
- 4. Para eliminar una línea, haga clic en
- 5. Una vez introducidos todos los ID de activación, haga clic en **Activate License Online** (Activar licencia online). Durante la activación, **MxMC** se conecta al servidor de licencias. Para ello, se requiere una conexión a Internet.

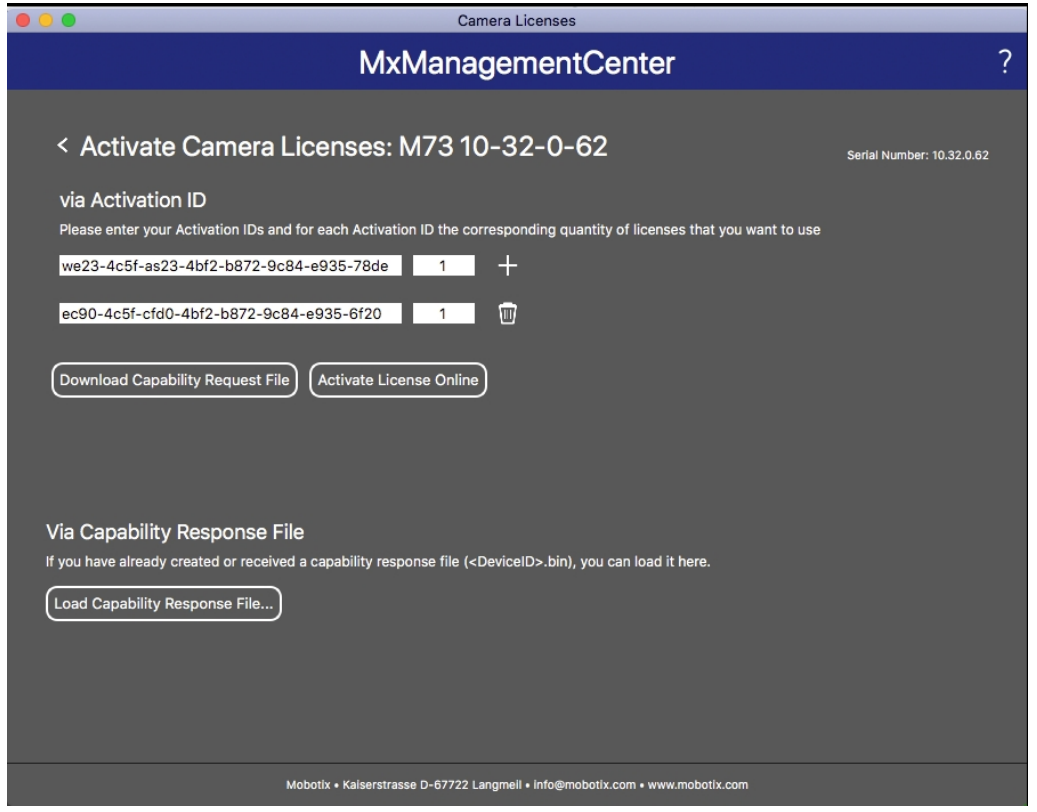

**Fig. 3: Cómo añadir licencias**

#### **Activación correcta**

Tras la activación, es necesario volver a iniciar sesión para que se apliquen los cambios. También puede volver al área de gestión de licencias.

#### **Error de activación (sin conexión a Internet)**

Si no se puede acceder al servidor de licencias, por ejemplo, porque no hay conexión a Internet, también es posible activar las aplicaciones sin conexión (consulte [Activación](#page-11-0) sin conexión, p. 12).

### <span id="page-11-0"></span>**Activación sin conexión**

Para la activación sin conexión, el socio o instalador del que adquirió las licencias puede generar un archivo de respuesta de capacidad (.bin) en el servidor de licencias para activarlas.

- 1. Seleccione en el menú **Window > Camera App Licenses** (Ventana > Licencias de aplicaciones de cámara).
- 2. Seleccione la cámara para la que desea utilizar la licencia y haga clic en **Select** (Seleccionar).

| $\bullet$ $\bullet$ $\bullet$                                                 | Camera Licenses           |                      |  |  |
|-------------------------------------------------------------------------------|---------------------------|----------------------|--|--|
|                                                                               | <b>MxManagementCenter</b> | $\mathcal{P}$        |  |  |
| Cameras                                                                       |                           |                      |  |  |
| $@$ 10.3                                                                      |                           | $\times$             |  |  |
| Name                                                                          | Url                       | <b>Serial Number</b> |  |  |
| mx10-10-38-40                                                                 | 10.10.38.40               | 10.10.38.40          |  |  |
| mx10-22-10-30                                                                 | 10.22.10.30               | 10.22.10.30          |  |  |
| M73 10-32-0-62                                                                | 10.32.0.62                | 10.32.0.62           |  |  |
|                                                                               |                           |                      |  |  |
|                                                                               |                           |                      |  |  |
|                                                                               |                           |                      |  |  |
|                                                                               |                           |                      |  |  |
|                                                                               |                           |                      |  |  |
|                                                                               |                           |                      |  |  |
|                                                                               |                           |                      |  |  |
|                                                                               |                           |                      |  |  |
|                                                                               |                           | <b>Select</b>        |  |  |
| Mobotix · Kaiserstrasse D-67722 Langmeil · info@mobotix.com · www.mobotix.com |                           |                      |  |  |

**Fig. 4: Vista general de las licencias de aplicaciones de cámara en MxManagementCenter**

**AVISO!** Si es necesario, corrija el tiempo establecido en la cámara.

3. Es posible que se muestre una vista general de las licencias instaladas en la cámara. Haga clic en **Activate License** (Activar licencia).

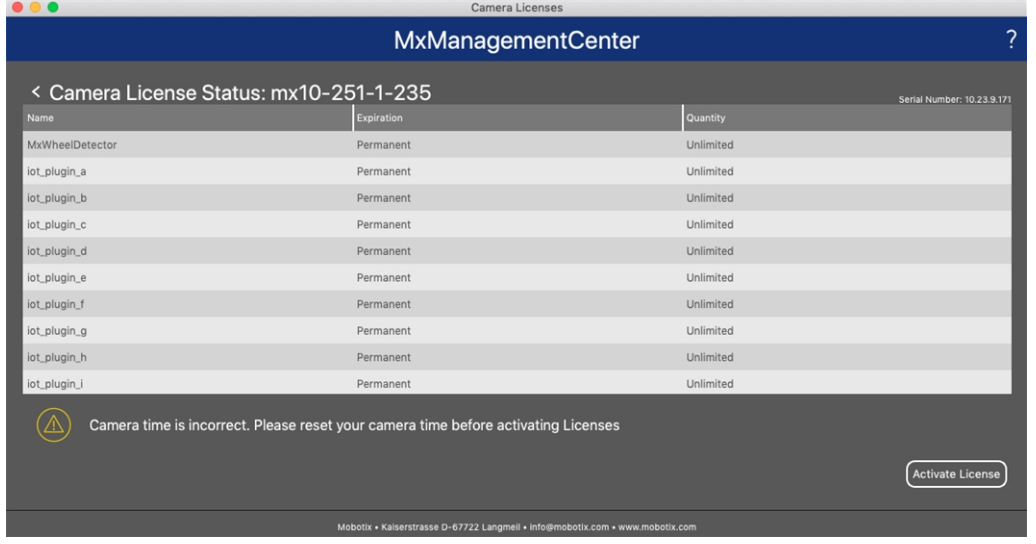

**Fig. 5: Vista general de las licencias instaladas en la cámara**

**AVISO!** Si es necesario, corrija el tiempo establecido en la cámara.

- 4. Introduzca un ID de activación válido y especifique el número de licencias que se instalarán en el equipo.
- 5. Si desea obtener una licencia para otro producto, haga clic en . En la nueva fila, introduzca el **ID de activación** correspondiente y el número de licencias que desee.
- 6. Si es necesario, haga clic en  $\Box$  para eliminar una línea.
- 7. Una vez introducidos todos los ID de activación, haga clic en **Download Capability Request File (.lic)** (Descargar archivo de solicitud de capacidad [.lic]) y envíeselo a su socio o instalador.

**AVISO!** Este archivo permite al socio o instalador del que adquirió las licencias generar un archivo de respuesta de capacidad (.bin) en el servidor de licencias.

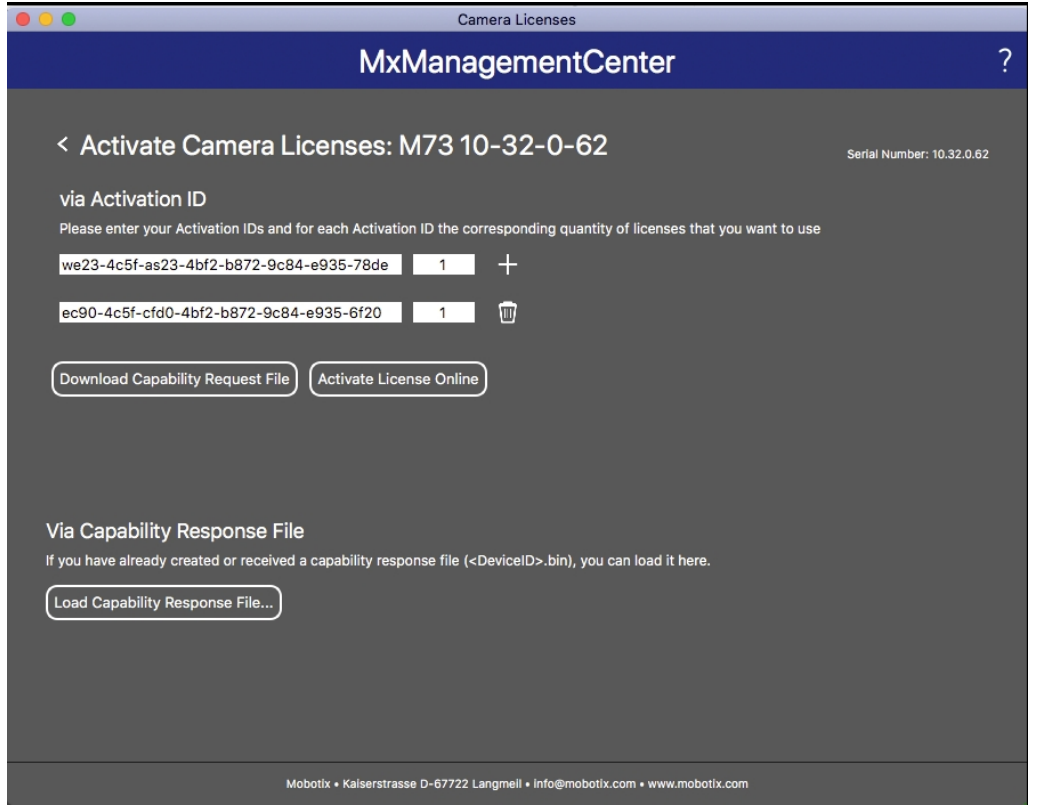

**Fig. 6: Cómo añadir licencias**

8. Haga clic en Load Capability Response File (Cargar archivo de respuesta de capacidad) y siga las instrucciones.

#### **Activación correcta**

Tras la activación, es necesario volver a iniciar sesión para que se apliquen los cambios. También puede volver al área de gestión de licencias.

## <span id="page-14-0"></span>**Gestión de licencias en MxManagementCenter**

En MxManagementCenter puede administrar cómodamente todas las licencias que se han activado para una cámara.

- 1. Seleccione en el menú **Window > Camera App Licenses** (Ventana > Licencias de aplicaciones de cámara).
- 2. Seleccione la cámara para la que desea utilizar la licencia y haga clic en **Select** (Seleccionar).

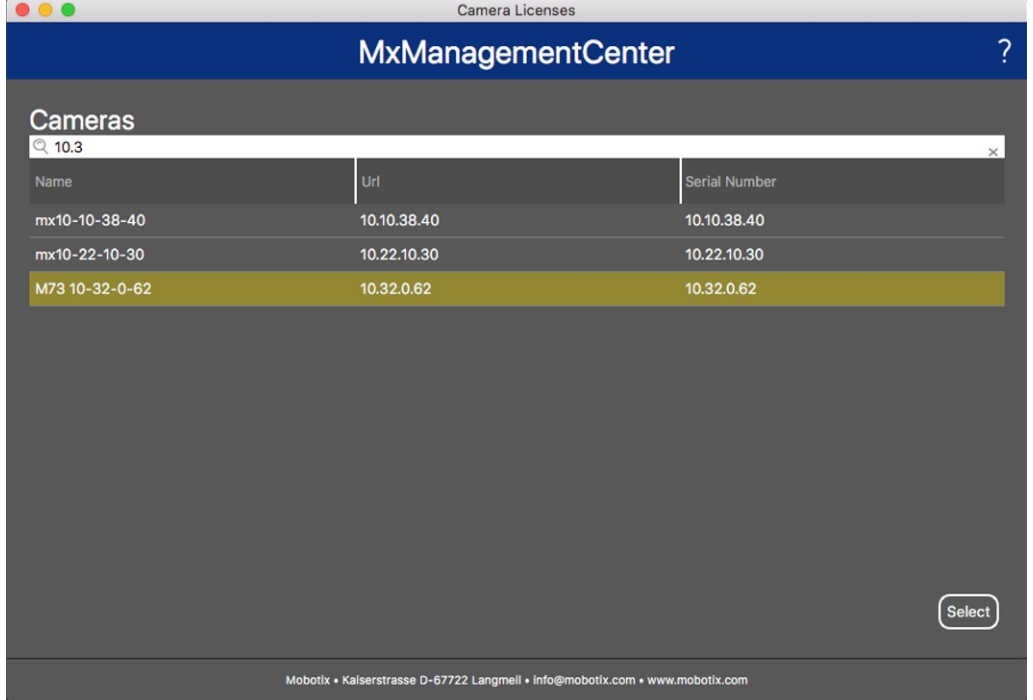

#### **Fig. 7: Vista general de las licencias de aplicaciones de cámara en MxManagementCenter**

Es posible que se muestre una vista general de las licencias instaladas en la cámara.

| $\bullet\bullet\bullet$                                                                                       | Camera Licenses           |           |   |  |
|----------------------------------------------------------------------------------------------------|---------------------------|-----------|---|--|
|                                                                                                    | <b>MxManagementCenter</b> |           | 2 |  |
| < Camera License Status: mx10-251-1-235                                                                       |                           |           |   |  |
| Name                                                                                                    | Expiration                | Quantity  |   |  |
| MxWheelDetector                                                                                               | Permanent                 | Unlimited |   |  |
| iot_plugin_a                                                                                                  | Permanent                 | Unlimited |   |  |
| iot_plugin_b                                                                                                  | Permanent                 | Unlimited |   |  |
| iot_plugin_c                                                                                                  | Permanent                 | Unlimited |   |  |
| iot_plugin_d                                                                                                  | Permanent                 | Unlimited |   |  |
| iot_plugin_e                                                                                                  | Permanent                 | Unlimited |   |  |
| iot_plugin_f                                                                                                  | Permanent                 | Unlimited |   |  |
| iot_plugin_g                                                                                                  | Permanent                 | Unlimited |   |  |
| iot_plugin_h                                                                                                  | Permanent                 | Unlimited |   |  |
| iot_plugin_i                                                                                                  | Permanent                 | Unlimited |   |  |
| Camera time is incorrect. Please reset your camera time before activating Licenses<br><b>Activate License</b> |                           |           |   |  |
| Mobotix · Kaiserstrasse D-67722 Langmell · info@mobotix.com · www.mobotix.com                                 |                           |           |   |  |

**Fig. 8: Vista general de las licencias instaladas en la cámara**

**AVISO!** Si es necesario, corrija el tiempo establecido en la cámara.

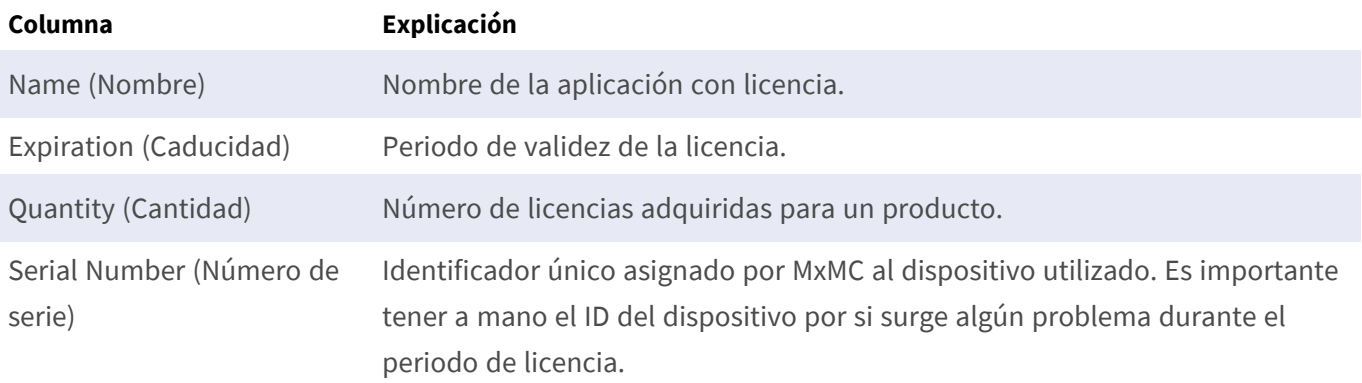

#### **Sincronización de licencias con el servidor**

Cuando se inicia el programa, no se produce una sincronización automática de las licencias entre el equipo y el servidor de licencias. Por lo tanto, debe hacer clic en **Update** (Actualizar) para volver a cargar las licencias desde el servidor.

#### **Actualización de licencias**

Para actualizar licencias temporales, haga clic en **Activate Licenses** (Activar licencias). Se abre el cuadro de diálogo para actualizar o activar licencias.

**AVISO!** Se necesitan derechos de administrador para sincronizar y actualizar las licencias.

## <span id="page-16-0"></span>**Requisitos de cámara, imagen y escena**

La cámara debe colocarse y ajustarse de tal forma que la combinación de distancia, longitud focal de la lente y resolución de la cámara produzca una imagen que pueda analizarse con precisión. Por lo tanto, se deben cumplir los siguientes requisitos previos para la escena:

### **Las posiciones de montaje más altas posibles para obtener los mejores resultados**

Cuando planifique su sistema de videovigilancia, dé preferencia a las posiciones de cámara más altas posibles para cubrir la mayor área posible con cada cámara. Planifique una altura de instalación de al menos 5 metros. Una altura de instalación de 10-25 metros suele ofrecer resultados significativamente mejores.

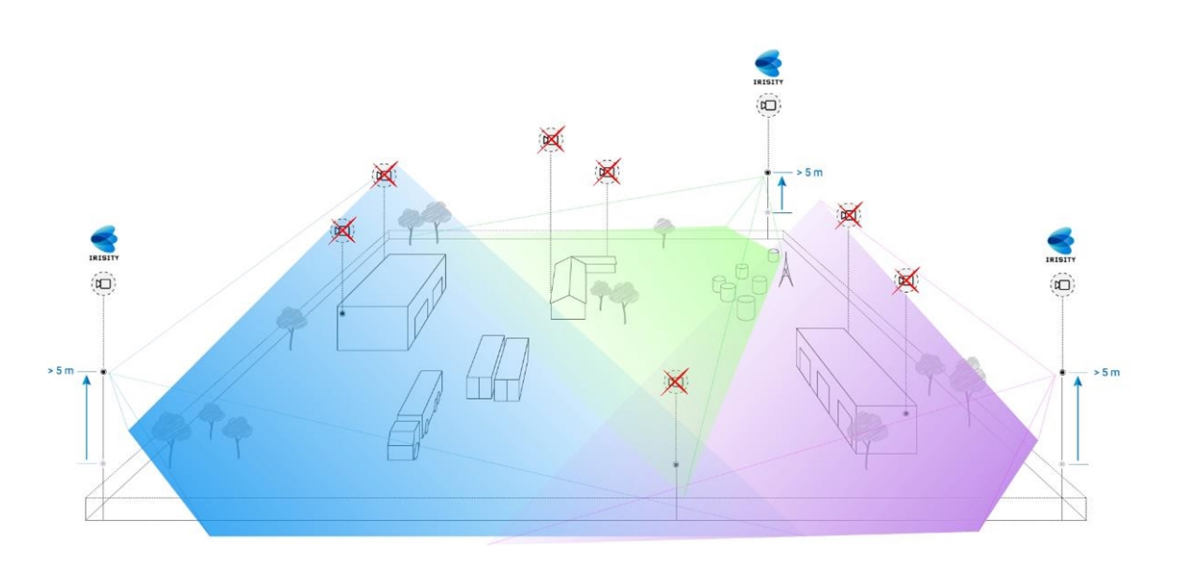

Fig. 9: Al usar posiciones de montaje altas se puede reducir el número de cámaras en una instalación CCTV clásica.

#### **Iluminación de la escena**

Con fuentes de luz óptimas (recomendamos al menos dos fuentes de luz), la calidad del análisis de vídeo y, por lo tanto, la seguridad de su sitio, puede mejorarse significativamente.

- Ilumine suficientemente el área supervisada.
- Asegure un buen contraste en el área de vigilancia.
- No sobreilumine objetos cerca de las cámaras para evitar el mezclado y el ruido.

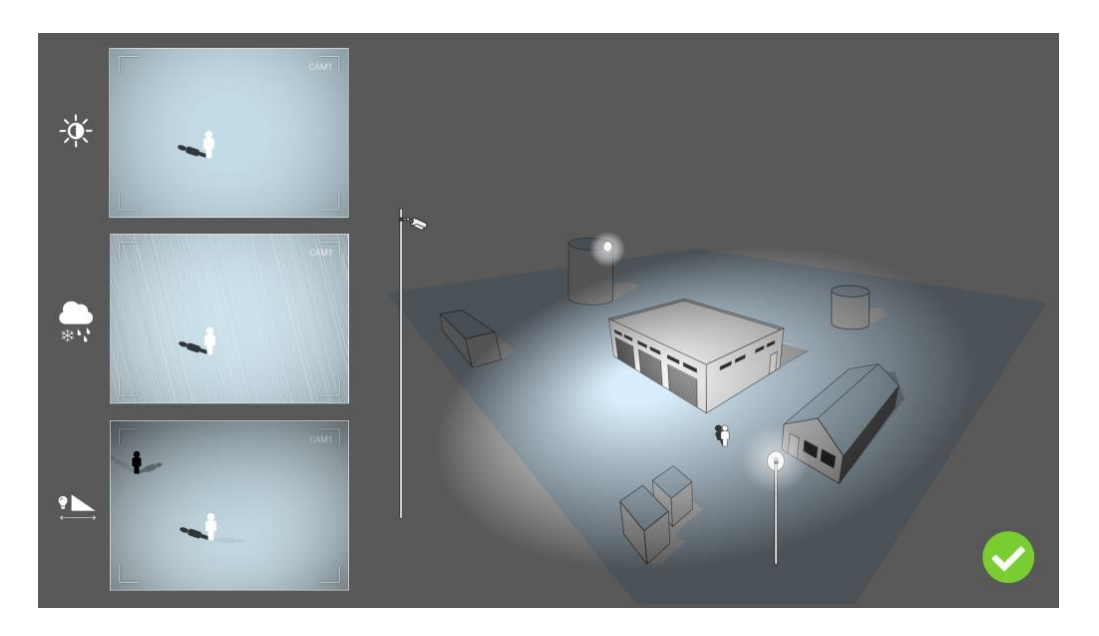

Fig. 10: La iluminación fuera del eje mejora significativamente la visibilidad, el contraste y la detección de objetos. Permite **realizar detecciones precisas incluso en las condiciones meteorológicas más difíciles.**

## <span id="page-17-0"></span>**Solución de problemas**

### **Problemas de diseño de luces**

Al colocar la fuente de luz cerca de la cámara y demasiado lejos del objeto protegido, la luz emitida puede comprometer la vigilancia al crear problemas de vídeo. Los posibles problemas son:

- El contraste de la imagen de vídeo puede ser demasiado bajo (sin sombras)
- La fuente de luz puede crear ruido en la imagen acentuando las gotas de lluvia y copos de nieve
- Es posible que la intensidad de la luz no sea suficiente para iluminar el objeto protegido

Aunque la iluminación incorporada de la cámara u otra iluminación sobre eje suele resultar práctica, a menudo reduce la eficacia del sistema de vigilancia. En condiciones meteorológicas adversas, los intrusos pueden volverse casi invisibles, al quedar ocultos tras la lluvia, la nieve o la niebla

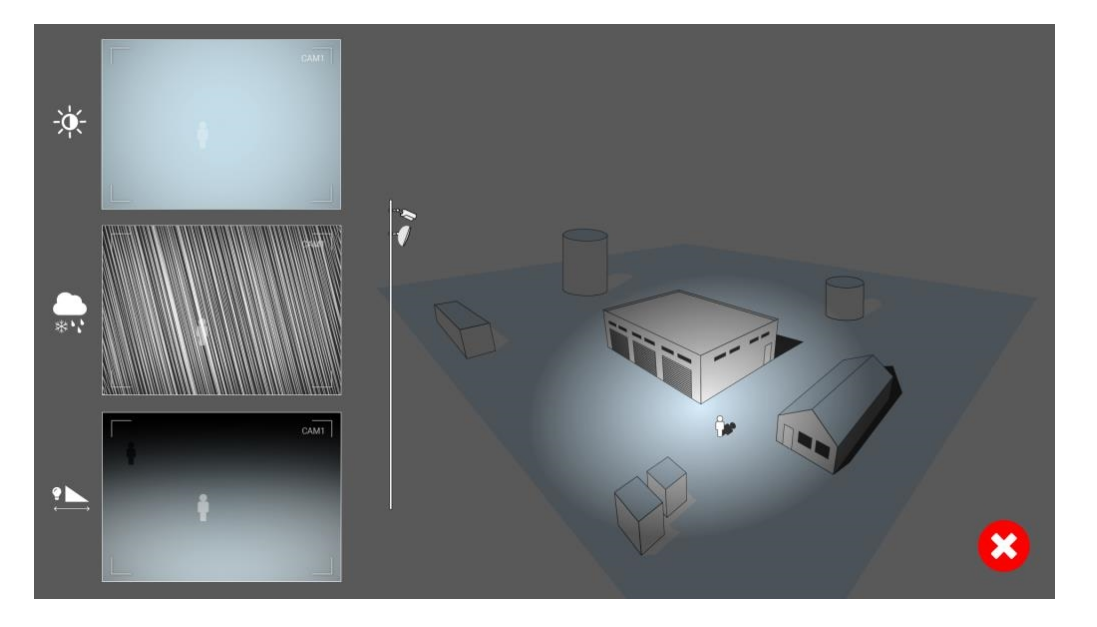

Fig. 11: En condiciones meteorológicas adversas, los intrusos pueden volverse casi invisibles, al quedar ocultos tras la lluvia, **la nieve o la niebla**

## <span id="page-19-0"></span>**Activación de la interfaz de la aplicación certificada**

**ATENCIÓN!** La Irisity IRIS Anonymization App no tiene en cuenta las áreas oscuras definidas para la imagen en directo. Por lo tanto, no hay pixelado en áreas oscuras mientras se configura la aplicación y durante el análisis de la imagen por parte de la aplicación.

**AVISO!** El usuario debe tener acceso al menú de configuración (http(s)://<dirección IP de la cámara>/control). Verifique los derechos de usuario de la cámara.

1. En la interfaz web de la cámara, abra: **Menú de configuración > Configuración de aplicaciones certificadas** (http(s)://<dirección IP de la cámara>/control/app\_config).

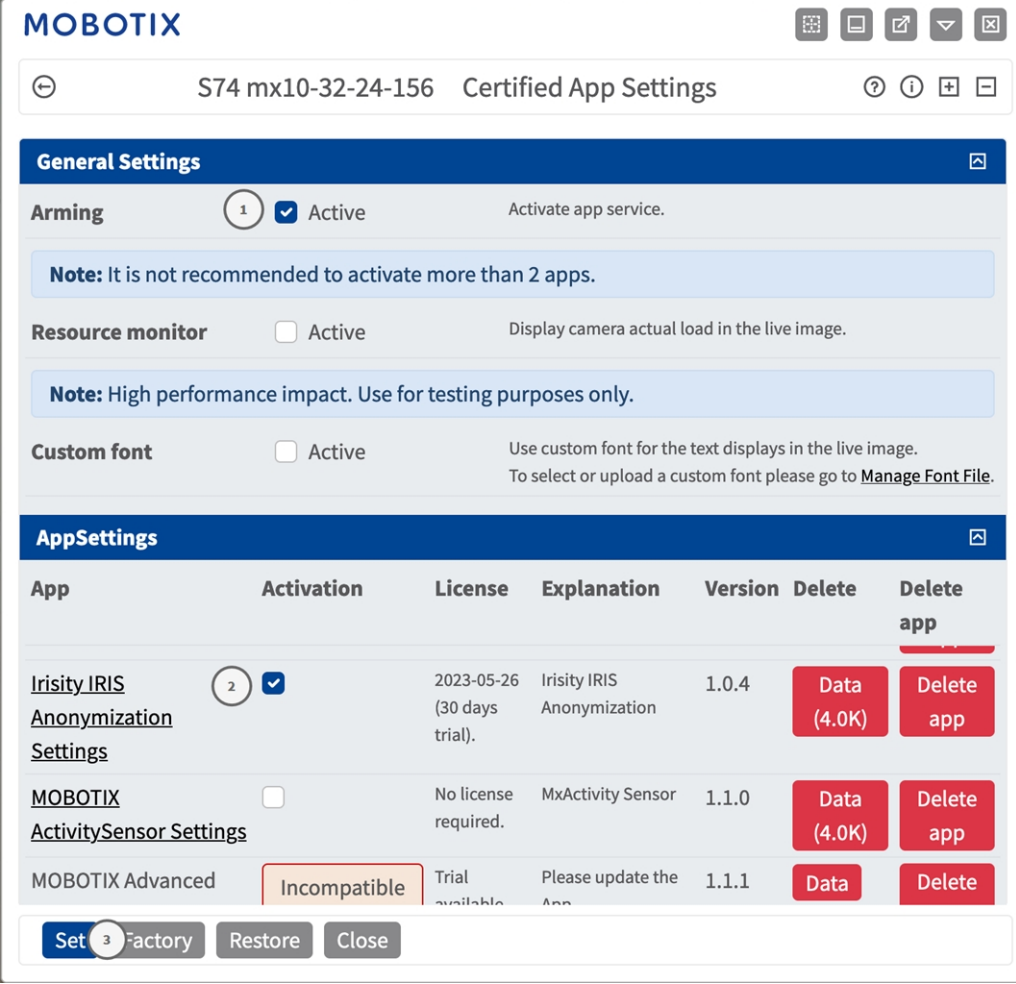

**Fig. 12: Aplicación certificada: Configuración**

- 2. En **Ajustes generales**, active la opción **Armado** del servicio de la aplicación MOBOTIX ① .
- 3. Haga clic en Establecer ③ . Aparece una lista de aplicaciones instaladas.
- 4. En **Configuración de la aplicación**, marque la opción **Activo** de la aplicación correspondiente.
- 5. Haga clic en el nombre de la aplicación ② que desee configurar para abrir su interfaz de usuario.
- 6. Para obtener información sobre la configuración de la aplicación, consulte [Configuración](#page-21-0) de la Irisity IRIS [Anonymization](#page-21-0) App, p. 22

## <span id="page-21-0"></span>**Configuración de la Irisity IRIS Anonymization App**

**ATENCIÓN!** El usuario debe tener acceso al menú de configuración (http(s)://<dirección IP de la cámara>/control). Verifique los derechos de usuario de la cámara.

- 1. En la interfaz web de la cámara, abra: **Menú de configuración > Configuración de aplicaciones certificadas** (http(s)://<dirección IP de la cámara>/control/app\_config).
- 2. Haga clic en el nombre de la **Irisity IRIS Anonymization App**.
- <span id="page-21-1"></span>La ventana de configuración de la aplicación aparece con las siguientes opciones:

## **Irisity IRIS Anonymization**

Se deben tener en cuenta las siguientes configuraciones:

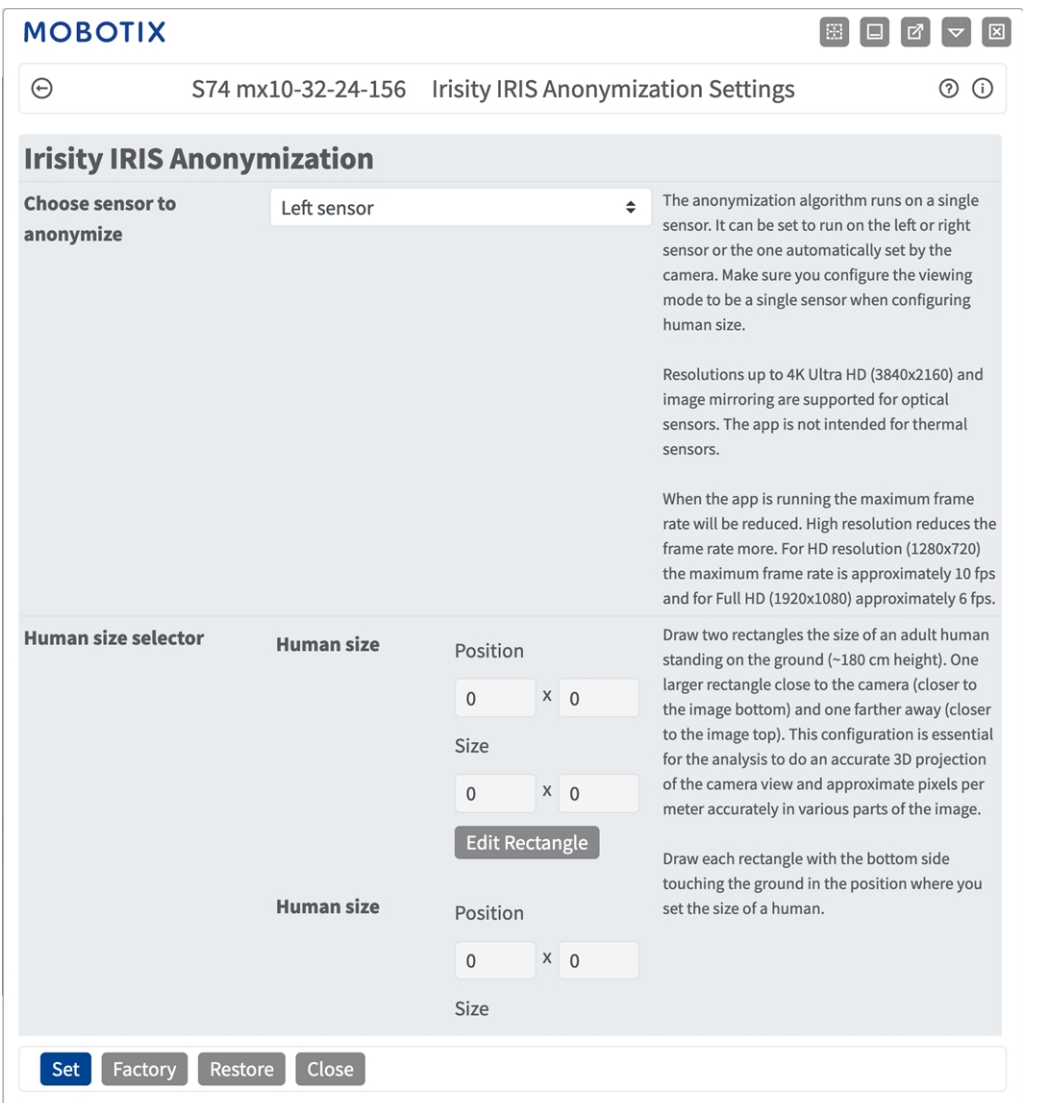

**Choose sensor to enable analysis on (Elegir el sensor en el que desea habilitar el análisis):** Seleccione el sensor que se va a utilizar para el análisis de imagen. El algoritmo de anonimización se ejecuta en un solo sensor. Se puede configurar para que se ejecute en el sensor izquierdo o derecho, o en el que establezca automáticamente la cámara. Asegúrese de configurar el modo de visualización para que sea en un solo sensor cuando configure la talla humana.

**Selector de talla humana:** Esta configuración es esencial para que el análisis realice una proyección en 3D exacta de la vista de la cámara y unos píxeles por metro con precisión en varias partes de la imagen.

- Dibuja dos rectángulos del tamaño de un humano adulto de pie en el suelo (~180 cm de altura). Un rectángulo grande cerca de la cámara (más cerca de la parte inferior de la imagen) y otro más lejos (más cerca de la parte superior de la imagen).
- Esta configuración es esencial para que el análisis realice una proyección en 3D exacta de la vista de la cámara y unos píxeles por metro con precisión en varias partes de la imagen.
- Dibuja dos rectángulos del tamaño de un humano adulto de pie en el suelo (~180 cm de altura). Un rectángulo grande cerca de la cámara (más cerca de la parte inferior de la imagen) y otro más lejos (más cerca de la parte superior de la imagen). (consulte Dibujar un área [rectangular](#page-23-0) en la vista en tiempo real, p. [24\)](#page-23-0).

**Activar escala de grises:** Marque esta opción para evitar que las personas sean identificables por los distintos colores de la ropa. Toda la imagen se convertirá a escala de grises. Irisity recomienda utilizar esta opción para reducir el riesgo de poder identificar o adivinar la identidad de cualquier persona de la imagen.

## <span id="page-23-0"></span>**Dibujar un área rectangular en la vista en tiempo real**

En la vista en tiempo real puede dibujar un área rectangular. En función de la aplicación, estas áreas son, por ejemplo, áreas de detección, áreas excluidas, áreas de referencia, selectores de talla humana, etc.

- 1. En la vista en tiempo real, simplemente haga clic en un área rectangular y arrástrela.
- 2. Arrastre los puntos de esquina a la posición deseada.
- 3. En la esquina superior derecha de la vista activa, haga clic en **Enviar** para adoptar las coordenadas del polígono.
- <span id="page-23-1"></span>4. De manera opcional, haga clic en el icono de **papelera** para eliminar el área de reconocimiento.

## **Almacenamiento de la configuración**

Para almacenar la configuración, tiene las siguientes opciones:

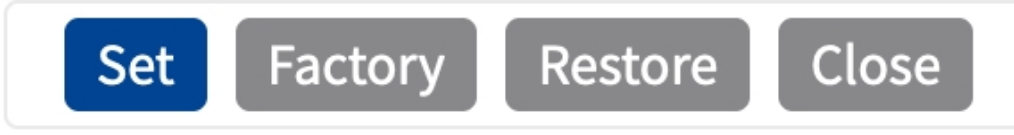

- Haga clic en el botón **Establecer** para activar sus ajustes y guardarlos hasta el próximo reinicio de la cámara.
- Haga clic en el botón **Fábrica** para cargar los valores predeterminados de fábrica en este cuadro de diálogo (es posible que este botón no aparezca en todos los cuadros de diálogo).
- Haga clic en **Restaurar** para deshacer los cambios más recientes que no se hayan guardado permanentemente en la cámara.
- Haga clic en **Cerrar** para cerrar el cuadro de diálogo. Durante el cierre del cuadro de diálogo, el sistema verifica toda la configuración para ver si hay cambios. Si se detectan cambios, se le preguntará si desea almacenar la configuración completa de manera permanente.

Después de guardar correctamente la configuración, el evento y los metadatos se envían automáticamente a la cámara en caso de un evento.

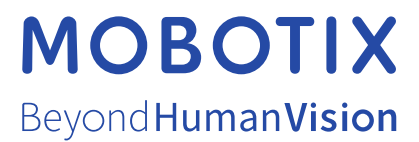

ES\_07/24

MOBOTIX AG • Kaiserstrasse • D-67722 Langmeil • Tel.: +49 6302 9816-103 • sales@mobotix.com • www.mobotix.com MOBOTIX es una marca comercial de MOBOTIX AG registrada en la Unión Europea, Estados Unidos y otros países. Sujeto a cambios sin previo aviso. MOBOTIX no asume ninguna responsabilidad por errores técnicos o editoriales ni por omisiones contenidas en el presente documento. Todos los derechos reservados. ©MOBOTIX AG 2021